FEDERAL HOME LOAN BANK OF DES MOINES

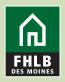

Regardless of a member's APSA type, the following collateral types will need to be pledged via the monthly Loan Listing update on eAdvantage:

- HELOCs type codes 1423, 1424
- Held for Sale type code 1106
- Construction Loans type code 1431
- Multi-family LOCs type codes 1441, 1442
- Commercial Real Estate LOCs type codes 1443, 1444
- Business LOCs type code 1626
- Agri-Business LOCs type code 1627
- Participations type codes 1461, 1470, 1471, 1472, 1561, 1570, 1571, 1572
- Paycheck Protection Program type code 1286

Specific and Delivery APSA members who pledge using the Expanded File Format (RESI or CRE) would pledge all collateral types via the monthly Loan Listing on eAdvantage.

## Follow these steps to pledge collateral through a loan listing.

- 1. Create your file. There are three file formats available on our website under "loans" www.fhlbdm.com/member-support/collateral/pledging-and-releasing-process/
  - a. Choose the correct file format based on:
    - Asset class pledged
    - APSA type executed
      - Blanket APSA members will use the General File Format
      - Specific and Delivery APSA members will use the Expanded File Format (RESI or CRE)
      - Housing Associate APSA's pledging eligible government guaranteed mortgage loans will use the General File Format with delivery required.
      - Housing Associate APSA's pledging eligible non-government guaranteed single family residential real estate loan types will use the Expanded File Format with delivery required.
  - b. One file is created even though there are multiple type codes on the file.
  - c. All file formats must be saved in a .csv format.

2. Once the file has been created, log in to  $\underline{eAdvantage}$ 

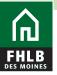

| eAdvantage              |                                                                                        |
|-------------------------|----------------------------------------------------------------------------------------|
| This is a <u>secure</u> | site for customers of the Federal Home Loan Bank of Des Moines.                        |
|                         | User ID                                                                                |
|                         |                                                                                        |
|                         | Password                                                                               |
|                         |                                                                                        |
|                         | Login                                                                                  |
|                         | Reset your password                                                                    |
|                         | Signup for eAdvantage                                                                  |
|                         | Frequently Asked Questions                                                             |
|                         | Remove or Add a User Administrator                                                     |
| The Bank recommend      | s the use of Google Chrome or Internet Explorer 11.0 (or higher) for best performance. |
|                         | Terms and Conditions of Use Privacy Policy Disclaimer fhlbdm.com                       |

3. Hover over "Line of Business," then choose "Collateral" when the dropdown menu appears.

| ດ<br>ແມຼອAdvant                 |                    |                 |              |                  |                                                  | -    |
|---------------------------------|--------------------|-----------------|--------------|------------------|--------------------------------------------------|------|
| Home Account -                  | Line of Business 👻 | Statements      | Cust. Select | Settings         | Admin 🔻                                          | Logo |
| Links                           | Advances           |                 |              |                  |                                                  |      |
| Links<br>APF Improved: Administ | Collateral         | age             |              |                  | APF Improved: FAQ for eAdvantage Administrators  |      |
| APF Improved: User Ma           |                    | age Administrat | ors          |                  | APF Improved: eAdvantage Administrator Functions |      |
| Advance Rates                   | Capital Stock      |                 |              |                  | Affordable Housing Program (AHP) Online          |      |
| Amortizing Advance Rat          |                    |                 |              |                  | Balance Confirmations                            |      |
| Collateral Pledge               | Safekeep Direct    |                 |              |                  | Contact Us!                                      |      |
| Cut-off Statements              |                    |                 |              |                  | Down Payment / Set Aside Program Online          |      |
| Educational Resources           | Wires              |                 |              |                  | Fee Schedule                                     |      |
| Frequently Asked Question       | ons (FAQ)          |                 |              |                  | Guide to eAdvantage                              |      |
| Install Trusted Root CA         |                    |                 |              |                  | Mortgage Partnership Finance®                    |      |
| Safekeep Direct Resourc         | es                 |                 |              |                  | Wire Transfer Forms                              |      |
| eMPF Website                    |                    |                 |              |                  |                                                  |      |
|                                 |                    |                 |              |                  |                                                  |      |
|                                 |                    |                 | Terms and    | Conditions of Us | se Privacy Policy Disclaimer fhlbdm.com          |      |
|                                 |                    |                 | For tech     | nical assistan   | ce, call 1-800-544-3452, ext. 2555               |      |
|                                 |                    |                 |              | service          | edesk@fhlbdm.com                                 |      |

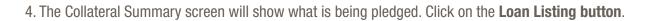

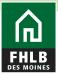

| eAdvantage<br>FHLB<br>Collateral    |                  |                                   |                |                | Home Collateral Logou                         |
|-------------------------------------|------------------|-----------------------------------|----------------|----------------|-----------------------------------------------|
| Collateral Summary                  |                  |                                   |                |                |                                               |
| Data Updated: 09-13-2021 3:43 PM    |                  |                                   |                |                |                                               |
| APSA Date:<br>Collateral Status:    |                  |                                   |                |                | Loan Listings                                 |
| Loans Pledged                       |                  |                                   |                |                | BBCs                                          |
| Collateral Type                     | Unpaid Principal | Market Value /<br>Adjusted Unpaid | Adv Equivalent | # of Items LTV | Securities or Cash                            |
| 1101 1-4 Fam 1st Mtg                |                  |                                   |                |                |                                               |
| 1102 1-4 Fam 1st Mtg NT             |                  |                                   |                |                | Collateral Links                              |
| 1109 Multi-Family 1st Mtg           |                  |                                   |                |                | Pledge Listed Loans                           |
| 1402 Coml RE 1st Mtg                |                  |                                   |                |                | Release Loans                                 |
| 2101 Ineligible Res 1-4 Fam 1st Mtg |                  |                                   |                |                | Pledge Securities Held by a 3rd Party         |
| Total Loans Pledged:                |                  |                                   |                |                | Custodian<br>Release Securities Held by a 3rd |

5. To pledge listed loans click the link titled **Pledge Listed Loans.** File formats are available on the collateral section of the website under "Pledging and Releasing Process" > Loans."

| eAdvantage                                                                            |                           |                                                                                                    |        |
|---------------------------------------------------------------------------------------|---------------------------|----------------------------------------------------------------------------------------------------|--------|
| FHLB Loan Listings                                                                    | Collateral                | Loan Listings                                                                                                    | Logout |
| Loan Listings                                                                         | Co                        | llateral Summ                                                                                                    | ary    |
| Listing Loans                                                                         | 🕒 BB                      | 🔁 BBCs                                                                                                    |        |
| Pledge Listed Loans<br>Select to pledge an individual loan or a group of Loan Eloange | 🕒 Se                      | curities or Cas                                                                                                    | h      |
| Pledged Listing History<br>Select to view a history of pledged collateral submissions |                           | al Assistance                                                                                                    |        |
| Releasing Loans                                                                       |                           |                                                                                                    | _      |
| Release Loans<br>Select to release an individual or group of loans                    | Collateral P              | Eligibility Guidelines and Checklist<br>Collateral Loan to Value - LTV<br>Collateral Procedures<br>Member Products Policy |        |
| Release Listing History Select to view a history of released collateral               | Frequently<br>Help / Cont | Asked Questions<br>act                                                                                                    |        |
|                                                                                       |                           | <u>iple File Format</u><br>Imple File Format                                                                              |        |
|                                                                                       |                           |                                                                                                    |        |
|                                                                                       |                           |                                                                                                    |        |
|                                                                                       |                           |                                                                                                    |        |
|                                                                                       |                           |                                                                                                    |        |

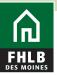

6. **Select Mapping** to identify which loan listing file you are submitting. Click the **Browse** button to navigate your server or computer and choose the loan file you would like to pledge. Click **Validate Listings** for the system to check that your file is formatted correctly to be submitted before you are able to **Submit Listings**.

| EAdvantage                                                                                                    |        |
|----------------------------------------------------------------------------------------------------|--------|
| Home Account - Line of Business - Statements Cust. Select Settings Admin -                                                                                                    | Logout |
| HOME / COLLATERAL / LISTING Loan Listings To pledge a large number of listed loans in a group create a .csv file in the correct file format.                                                                                                    |        |
| To upload the file click the 'Choose File' button to select the Loan Listing from the saved location on your local network          Select Mapping       •       Choose File       No file chosen         Validate Listings       Submit Listings |        |
|                                                                                                    |        |

7. Review the summary detail screen of the submitted file for accuracy then click the Certify & Submit button to upload the file.

| eAdvantage                                 |            |              |                 |                                                                                                 |                           |                         |
|--------------------------------------------|------------|--------------|-----------------|-------------------------------------------------------------------------------------------------|---------------------------|-------------------------|
| Home Account - Line of Business            | Statements | Cust. Select | Settings        | Admin 👻                                                                                         |                           | Logout                  |
| HOME / COLLATERAL / LISTING                |            |              |                 |                                                                                                 |                           |                         |
| Review your listings                       |            |              |                 |                                                                                                 |                           |                         |
| Type Code Description<br>SBA Gtd PPP Loans |            |              |                 | Type Code<br>1286<br>Institution Totals:<br>Grand Totals:                                       | Loan Count<br>9<br>9<br>9 | Total Unpaid Balance    |
| Comment*                                   |            |              |                 |                                                                                                 |                           | Cancel Certify & Submit |
|                                            |            |              | inical assistan | e Privacy Policy Disclaimer fhibdm.com<br>ce, call 1-800-544-3452, ext. 2555<br>desk@fhibdm.com |                           |                         |

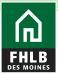

8. Read and confirm that you agree to the terms and conditions contained in the pop up box to finalize your collateral pledge.

| eAdvantage                                                                               |                                                                                                    |              |                         |
|------------------------------------------------------------------------------------------|----------------------------------------------------------------------------------------------------|--------------|-------------------------|
| Home Account - Line of Business -                                                        |                                                                                                    |              | Logout                  |
| HOME / COLLATERAL / LISTING                                                              | Are you sure you want to submit this?                                                                                                    |              |                         |
| Review your listings<br>Type Code Description<br>Multi-Family 1st Mtg<br>1-4 Fam 1st Mtg | The Member having signed the Advances, Pledge and Security Agreement,<br>and all subsequent amendments and modification thereto with Federal<br>Home Loan Bank of Des Moines ("Bank"), having by the terms of such<br>Agreement, assigned to the Bank certain security for advances by the<br>Bank, does now, in confirmation of such Assignment, and at the request of<br>the Bank, specifically assign, set over and transfer unto the Bank, in             | n Count<br>3 | Total Unpaid Balance    |
| Type Code Description                                                                    | accordance with such Agreement those items contained on this Loan<br>Listing. Further, the Member hereby certifies that there has been no<br>event(s) that did or may significantly affect the value of its pledged                                                                                                    | 4<br>n Count | Total Unpaid Balance    |
| 1-4 Fam 1st Mtg                                                                          | collateral or the ability of the Member to repay advances that have not been<br>reported to the Bank; and the loans pledged to the Federal Home Loan<br>Bank of Des Moines on this Loan Listing comply with applicable laws and<br>regulations and regulatory guidance, including, but not limited to the                                                                                                    | 1<br>1<br>5  |                         |
| Comment                                                                                  | Interagency Guidance on Nontraditional Mortgage Product Risks and<br>Statement on Subprime Mortgage Lending; as well as the Federal Home<br>Loan Bank of Des Moines' Anti-Predatory Lending Policy, Member Products<br>Policy and related Collateral Procedures. As part of these policies, the<br>Bank does not accept loan participation collateral in which a loan has been<br>bifurcated such that only a legal interest in the loan has been retained by |              |                         |
|                                                                                          | our member institution and the full (100%) economic interest has been relating up<br>participated to an affiliate.<br>argree with the above statements.                                                                                                    | -            | Cancel Certify & Submit |

9. The file status will display as Pending until the loan file is completed. Once the file is final it will display as Completed. Loan listing files submitted through eAdvantage are processed every hour.

| eAdvantage                               |               |            |                      |      |              |                                  |        |
|------------------------------------------|---------------|------------|----------------------|------|--------------|----------------------------------|--------|
| FHLB Loan Listings                       |               |            |                      | Home | Collateral   | Loan Listings                    | Logout |
| View Loan Listing Submis                 | sion          |            |                      | 5    | 🕒 Ca         | Ilateral Summ                    | ary    |
| Pledged By: on 09/13/2021 01:38 PM       |               |            |                      |      | 🕒 BE         | SCs                              |        |
| Status: 🤡 Complete                       |               |            |                      | 1    | 🕒 Se         | curities or Cas                  | sh     |
| Type Code                                |               | Loan Count | Total Unpaid Balance |      | Collater     | al Assistance                    |        |
| 1561 - PURCH PTPN Residential 1-4 Fam 1s | t             | 8          | \$413,148            |      |              | rted - Loan Listing              | _      |
| 1571 - PURCH PTPN ComI RE 1st Mtg Owne   | er Occ        | 2          | \$4,387,300          |      |              | uidelines and Chec               |        |
|                                          | Grand Totals: | 10         | \$4,780,446          |      | Collateral L | oan to Value - LTV<br>Procedures |        |
|                                          | View History  |            |                      |      |              | oducts Policy                    |        |
|                                          | (             |            |                      |      | Frequently   | Asked Questions                  |        |
|                                          |               |            |                      |      | Help / Cont  | act                              |        |
|                                          |               |            |                      |      | Listing Sam  | ple File Format                  |        |
|                                          |               |            |                      |      | Release Sa   | mple File Format                 |        |
|                                          |               |            |                      |      |              |                                  |        |
|                                          |               |            |                      |      |              |                                  |        |
|                                          |               |            |                      |      |              |                                  |        |

10. Click the View History button for a history of loan listing submissions.

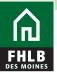

| HLB Loan Listin                   |            |            | Home Collateral | Loan Listings              | Logou<br>TV |
|-----------------------------------|------------|------------|-----------------|----------------------------|-------------|
| History of loan listing submissio | -          |            |                 | BCs                        |             |
| Submission Date                   | Pledged By | Status     | 🔁 s             | ecurities or Cash          | 1           |
| 09/13/2021 01:38 PM               |            | 🧭 Complete | Collate         | eral Assistance            |             |
| 02/08/2021 02:15 PM               |            | 🧭 Complete | Getting S       | tarted - Loan Listing F    | iles        |
| 01/07/2021 02:20 PM               |            | 🧭 Complete |                 | Guidelines and Check       | list        |
| 2/04/2020 05:19 PM                |            | 🤣 Complete |                 | Procedures                 |             |
| 1/05/2020 04:01 PM                |            | 🤣 Complete |                 | Products Policy            |             |
| 0/06/2020 10:35 AM                |            | 🤣 Complete | Help / Co       | y Asked Questions<br>ntact |             |
| 09/04/2020 10:59 AM               |            | 🤣 Complete |                 | ample File Format          |             |
| 08/06/2020 09:25 AM               |            | 🧭 Complete | Release         | Sample File Format         |             |
| 07/09/2020 03:11 PM               |            | 🧭 Complete |                 |                            |             |
| 06/05/2020 09:15 AM               |            | 📀 Complete |                 |                            |             |

**Questions?** 

Please contact MFO Collateral Operations at 800-544-3452 x2500 or via e-mail at AdvanceCollateral@fhlbdm.com.